engineering manual

## Acquire a webkey 3

You will need a webkey to download software and acquire licenses

**female** 

## Dongle installation 4

How to acquire and install a dongle license.

## Floating installation 6

How to acquire and install a floating license.

## Important codes 8

Space to write down your codes and login.

## Update Manual

How to download the latest version, update your installation and acquire a license. For Node locked and Floating versions.

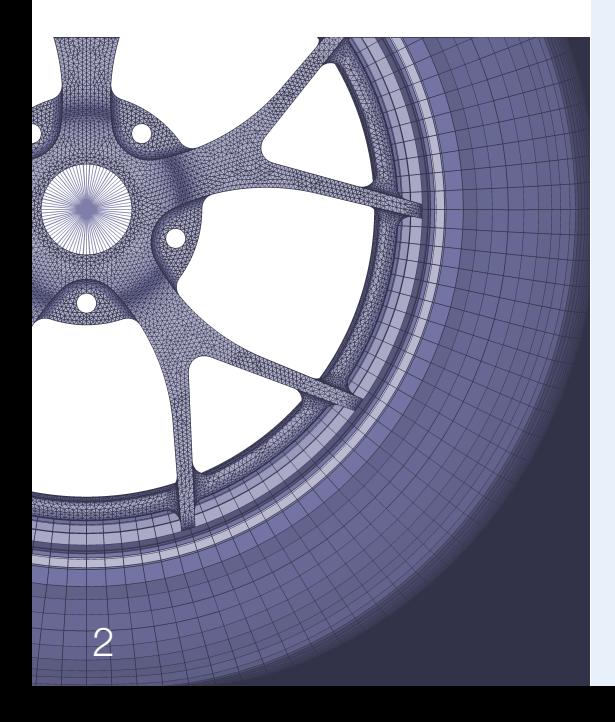

Femto Engineering is specialized in mechanics and analyzes products and constructions using Finite Element Technology. In addition to linear FEA, we also offer solutions for dynamic, transient, thermal, flow (CFD) and fatigue issues. Femto advises companies in the selection of CAE software and develops customized programs for easy and quick simulation performance. As the official Siemens PLM reseller in the Benelux, we can provide you with state of the art CAF software such as Femap, NX CAE and NX Nastran.

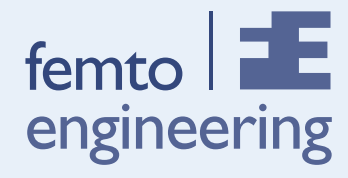

# Acquire a webkey

To download the software and to acquire a license you need a webkey to enter the Siemens support site.

To acquire a license, you need the following:

- Your Sold to ID or installation number(s)
- Your Host ID number(s) *If using a dongle it is the number on the dongle in this order (xH-NT-xxxx). if using a floating license, it's the MAC address.*

Now you can visit the Siemens website http://www.siemens.com/gtac and click on WebKey Management.

In the following screen press create Account, then you will see the folowing screen:

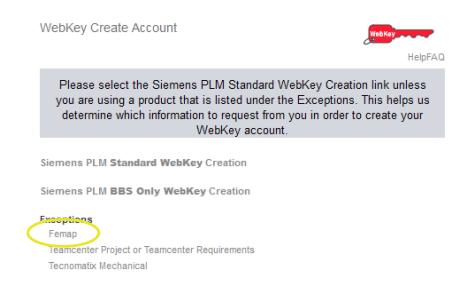

### Now you select (under exceptions) Femap.

#### In the following screen you can fill out your Sold-to ID and Host-ID.

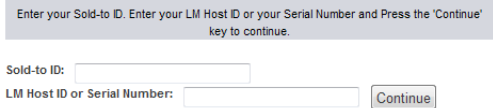

And in the next screen you can fill out all your contact details.

The e-mail address you fill out, is the address used for the license file. If you press ok you will receive the message that a confirmation has been sent to your e-mail address. If not you will need to choose another username and/or password.

#### Note:

*The username and password are important and you will need to write them down(for example on the back of this manual). You need them to acquire a license, download the software or to get help from the Siemens supportpage.*

## Want to know more?

For more information, please contact our support team (support@femto.eu).

## Installation Node Locked Version (Dongle)

To start the installation you first have to install the software from the DVD or via the Siemens support website.

To install the software use the DVD or use your webkey to download the software from: http://www.siemens.com/gtac If you go to "Download & Upload files" and click "Download files" **Explore GTAC** and discover your solution

- Contact GTAC
- ▶ Call Management
- **License Management**
- ▶ Symptom/Solution Information Query
- Download & Upload Files
	- > Download files
	- > Upload files

Log in with you webkey.

When your IP-address is registered at Siemens you get the menu as shown below, (if you do not get this menu, please send an e-mail to support@femto.nl with the correct IP-address).

Uploading a File

```
Getting Started
```
**IP Registration** 

And when you scroll down, you will find the latest version:

**Product Download** 

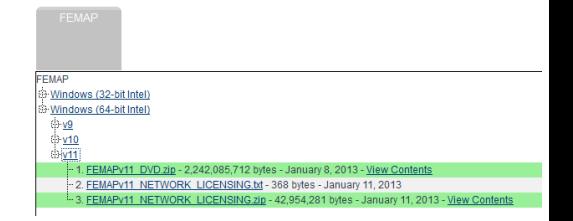

If you click the filename, the download will start.

#### Note:

*Please remove the dongle from your computer when installing Femap!*

## Acquire a license:

You need a new license for the latest version that you are using.

#### Note:

*When using a dongle Femap is not backwards compatible!*

You can download the license from:

 $\Delta$ 

#### http://www.siemens.com/gtac **Explore GTAC** and discover your solution

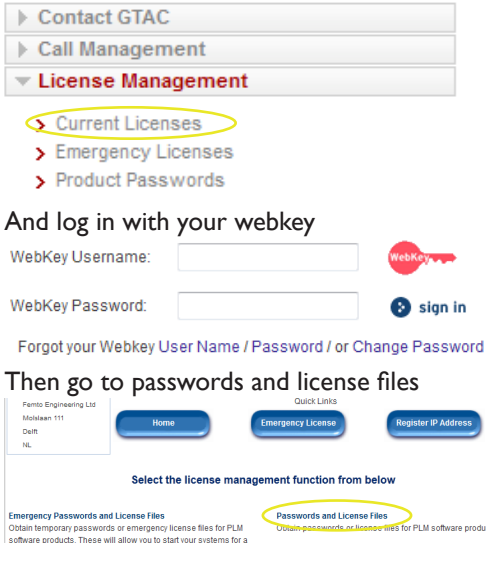

#### And fill out the version and the Host ID

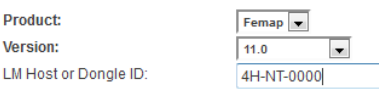

#### If you now press continue and ok, you will

receive the new license file by e-mail.

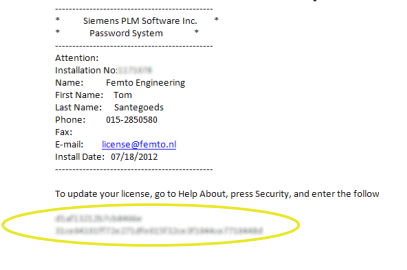

## Install the software:

- *•Install the software*
- *•Install as a Node Locked Version*
- *•Check all the boxes, except Flex LM*
- *•Then open Femap with the dongle in place*

*•In the main menu go to: Help, About and then Security and fill out the two Acces Codes* 

*•Press ok and Femap is now updated!*

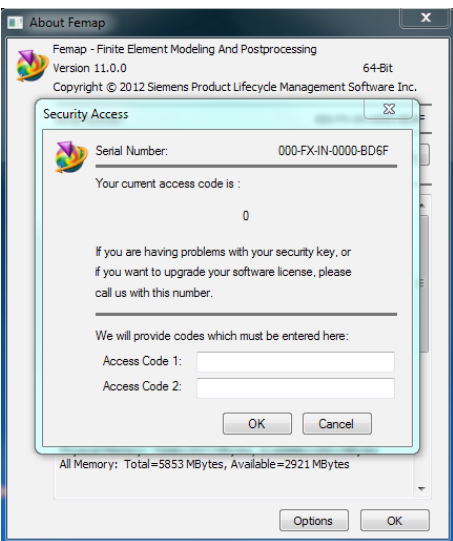

## Want to know more?

For more information, please contact our support team (support@femto.eu).

## Installation Floating Version (Network)

To start the installation you first have to install the software from the DVD or via the Siemens support website.

To install the software use the DVD or use your webkey to download the software from: http://www.siemens.com/gtac If you go to "Download & Upload files" and click "Download files"

**Explore GTAC** and discover your solution

- Contact GTAC
- ▶ Call Management
- **License Management**
- > Symptom/Solution Information Query
- Download & Upload Files
	- > Download files
	- > Upload files

Log in with you webkey.

When your IP-address is registered at

Siemens you get the menu as shown

**Product Download** 

below, (if you do not get this menu, please send an e-mail to support@femto.nl with the correct IP-address).

Uploading a File

**Getting Started** 

```
IP Registration
```
And when you scroll down, you will find the latest version:

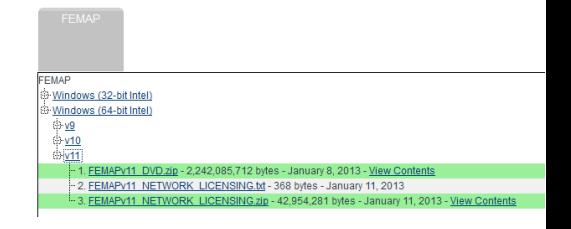

If you click the filename, the download will start.

## Acquire a license:

You need a new license for the latest version that you are using.

You can download the license from:

http://www.siemens.com/gtac

**Explore GTAC** 

and discover your solution

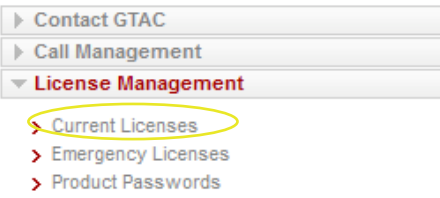

And log in with your webkey

# Acquire a license

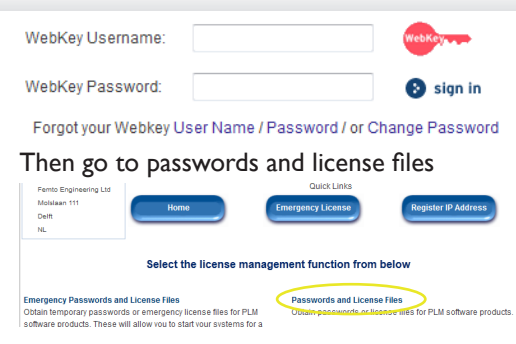

And fill out the version and the Host ID or MAC Address.

If you now press continue and ok, you will

receive the new license file by e-mail.

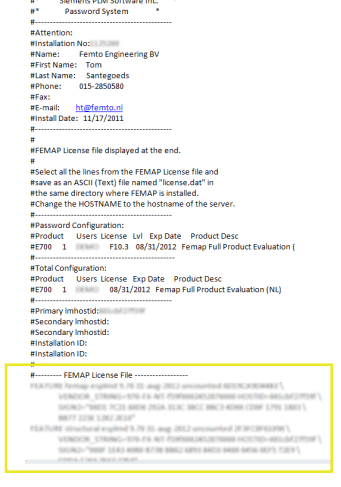

You can now copy the marked fields into a txt file. Rename the server to match your own server and save the file as license.dat (**no** txt extension)

### Install the license:

*•Install the software as a Network Version*

*•Check all the boxes*

*•When locally installed, go to the C: drive and drop the license.dat file in the femap folder. •When installed on the server., make sure you are using the enclosed LMTOOLS (FLEXLM Manager) and follow the steps in the separate LMTOOLS manual.*

*Femap is now updated!*

#### Note:

*If you have installed Femap as a node locked version and you are in need of the network installation: go to the C: drive were Femap is installed and press go-network.bat. If you need the node-locked installation press go-dongle.bat*

## Want to know more?

For more information, please contact our support team (support@femto.eu).

# Important codes

Solt to ID / Installatie nummer

Host ID / Dongle nummer

Write down the username of the webkey and e-mailaddress

Write down the password of the webkey